◇画面イメージ◇

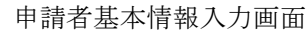

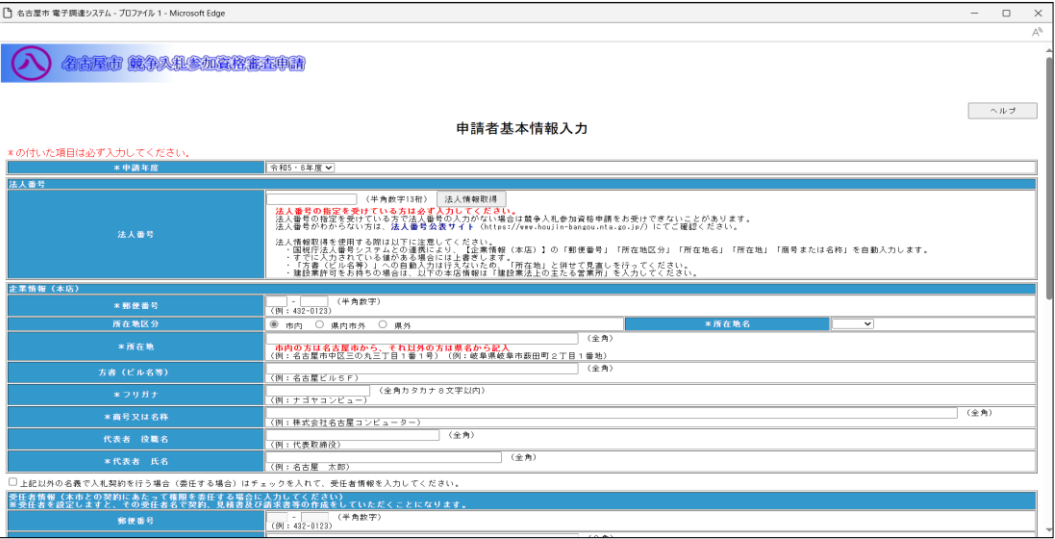

◇操作手順◇

①申請者基本情報を下記(【申請者基本情報入力】画面の入力詳細)にしたがって入力します。

### ※画面右上の「ヘルプ」を押下すると、この画面の入力説明が表示されます。

## ※下記、入力詳細にて「全角○○桁」と指定している項目では、半角文字(英数字など)は入力できません。

<【申請者基本情報入力】画面の入力詳細>

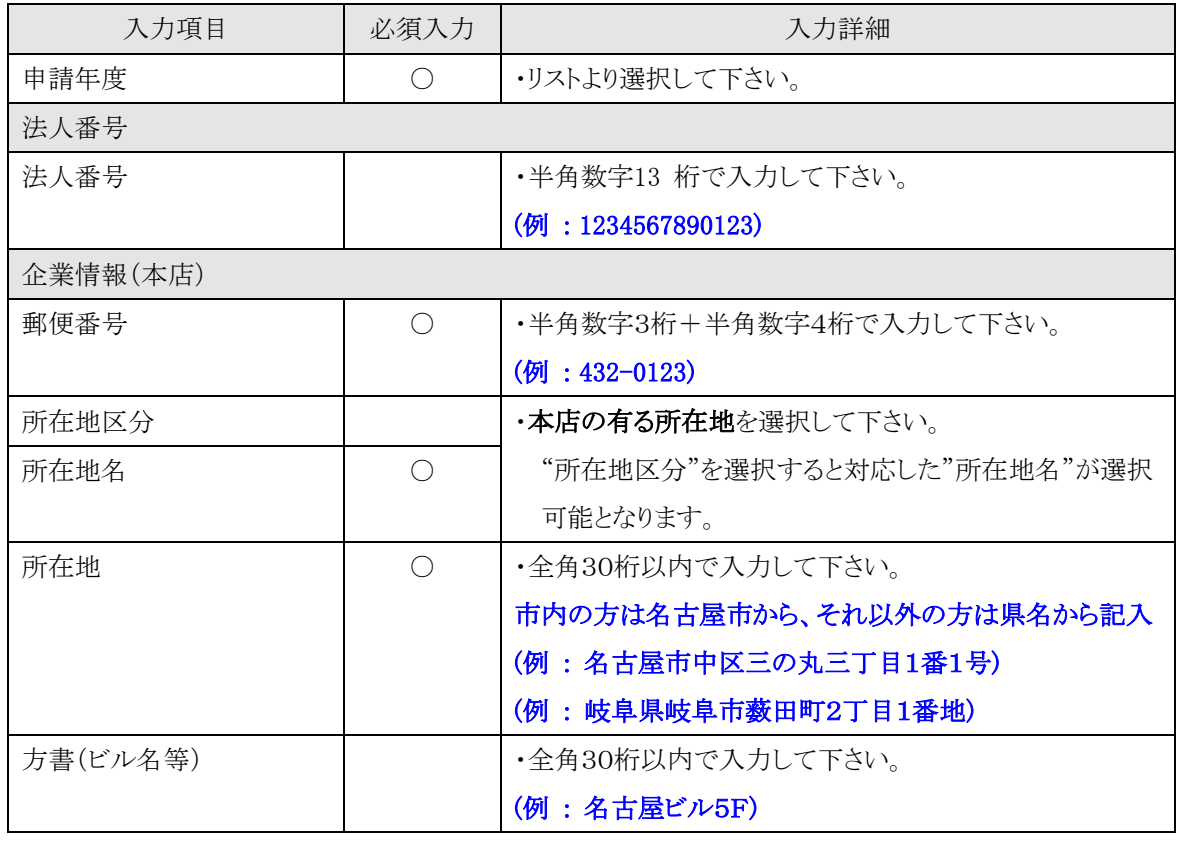

→前ページの続き

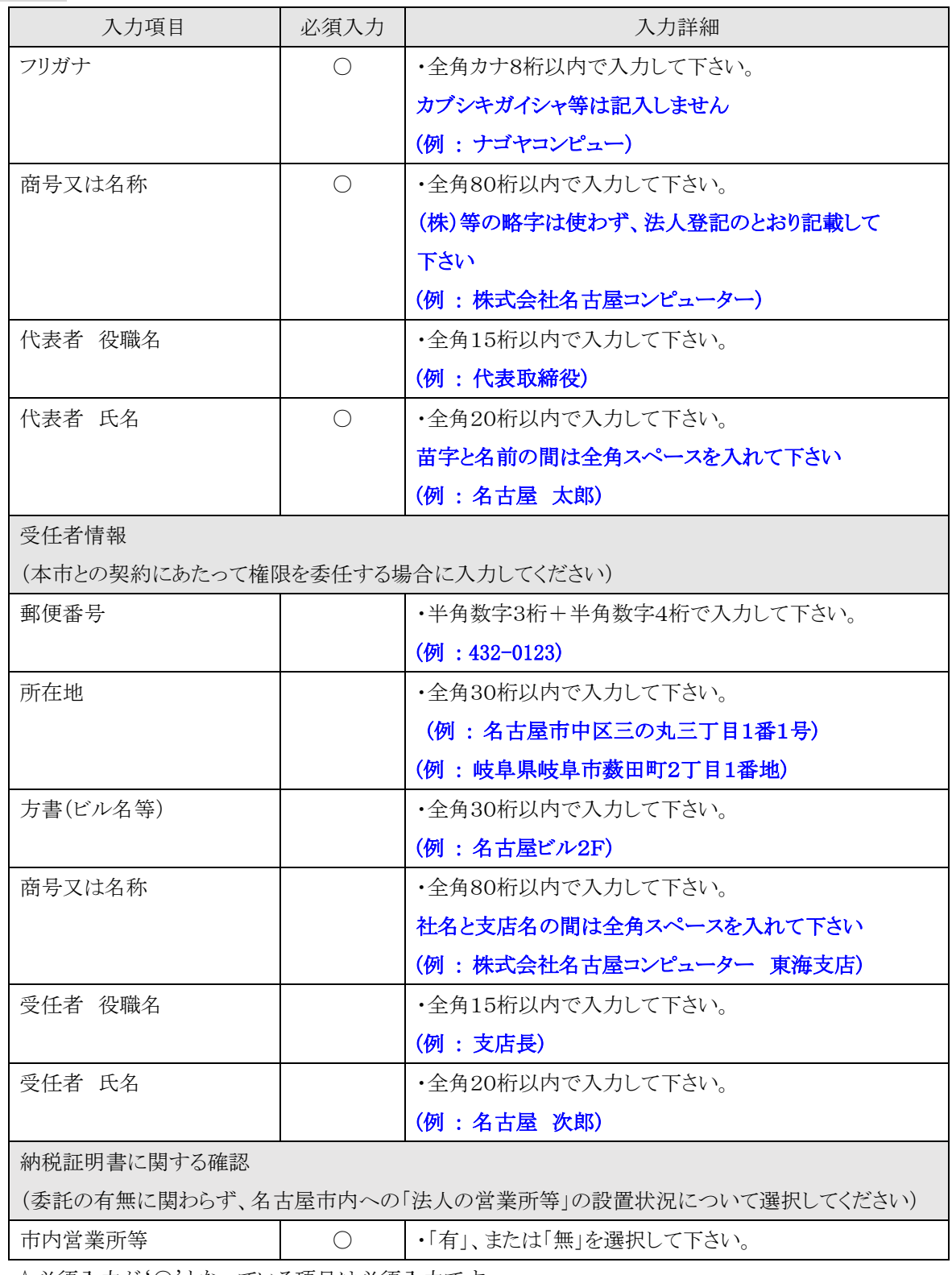

→前ページの続き

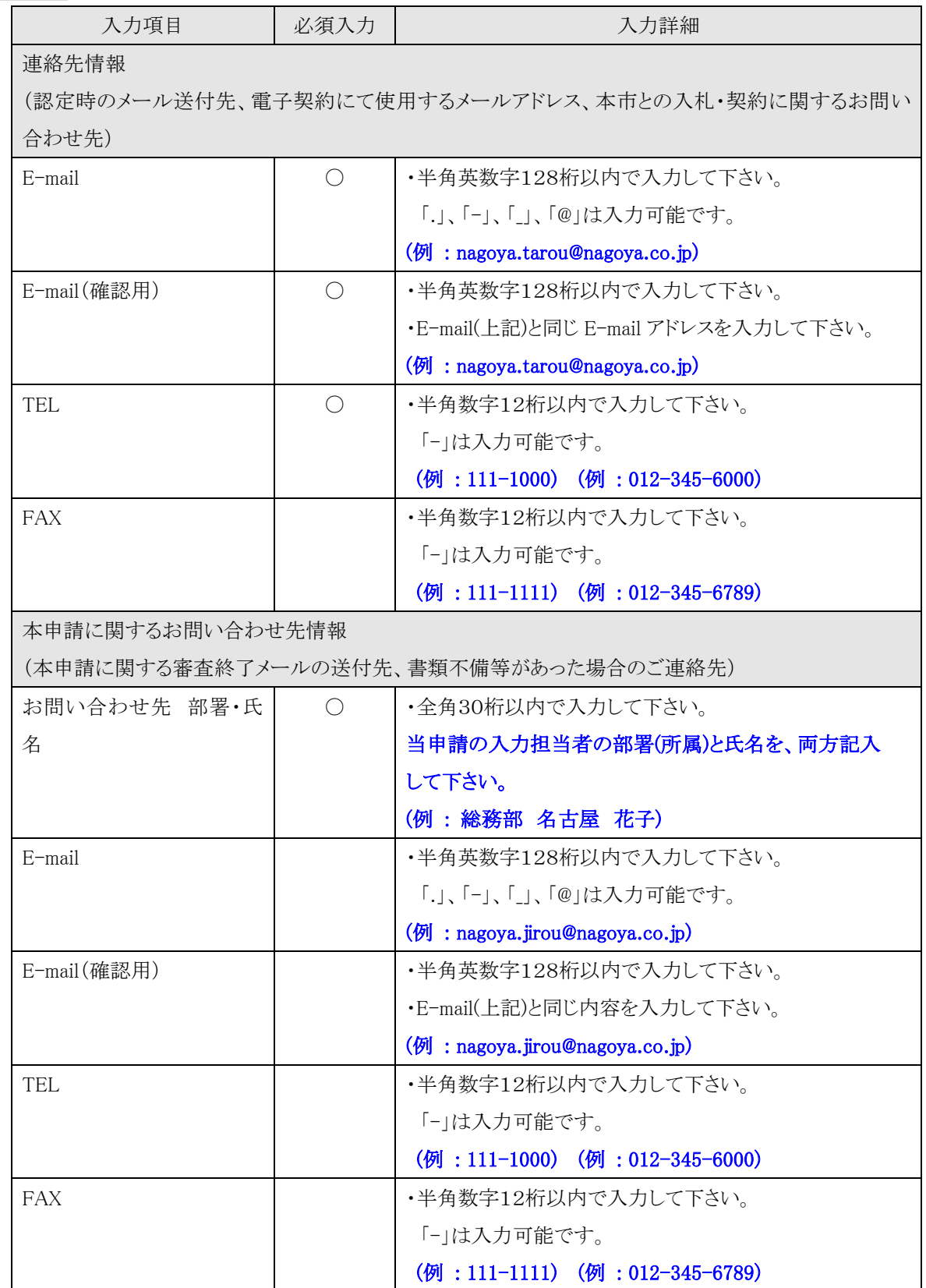

→前ページの続き

②次の操作を行います。

○①で入力した内容で登録する場合は、

→「入力完了」を押下し、【2.5-2 申請者基本情報確認】画面を表示します。

◎電子申請扱いとせず、処理を続行する場合は、

→「OK」を押下し、【2.5-2 申請者基本情報確認】画面を表示します。

(※「来庁申請」扱いとなり、通知等はすべて郵送となります)

◎E-mail アドレスを入力するなど修正する場合は、

→「キャンセル」を押下し、【2.5-1 申請者基本情報入力】画面に戻ります。

```
2.5-1 新規申請入力(申請者基本情報入力画面)
```
以下のような画面が表示されます。

### →前ページの続き

※入力内容に不足があった場合や、既に登録されている業者情報と同一の申請を行った場合は、

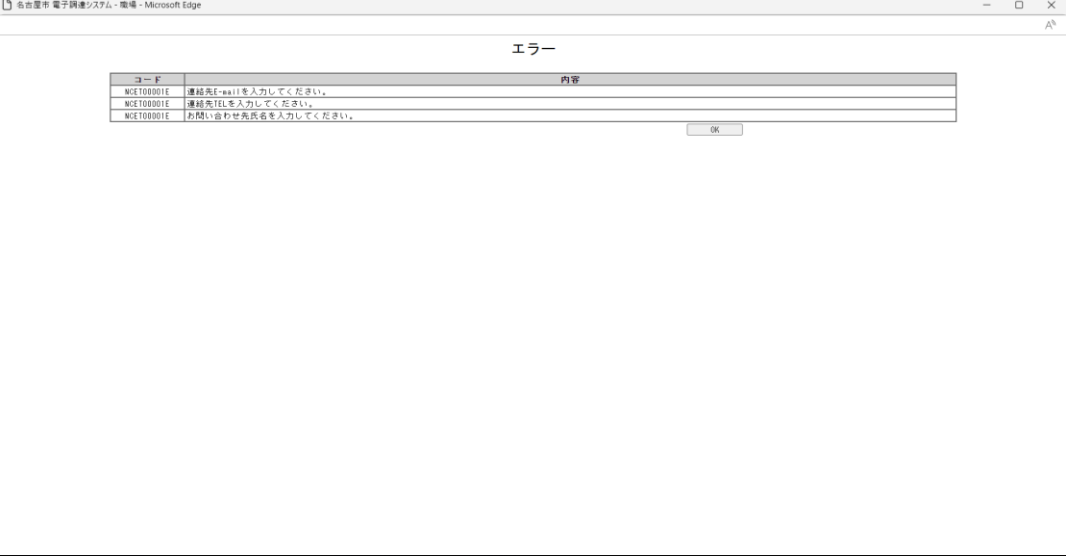

この場合は「OK」を押下し、【2.5-1 申請者基本情報入力】に戻り、入力内容の確認を行ってください。

2.5-2 新規申請入力(申請者基本情報確認画面)

◇画面イメージ◇

申請者基本情報確認画面

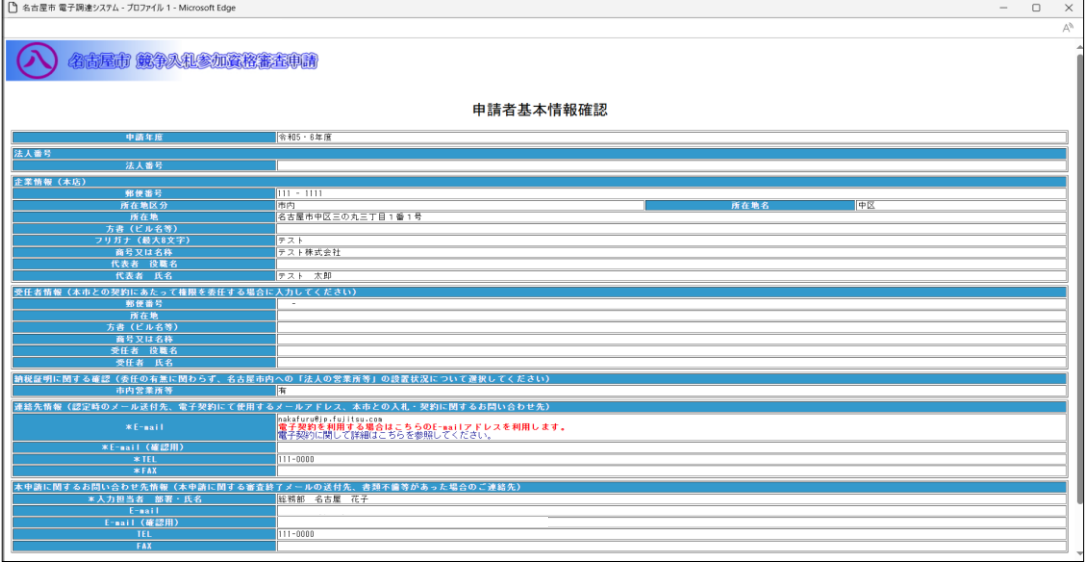

◇操作手順◇

①申請内容をよく確認します。

○誤りなどがない場合は、

→「送信する」を押下し、下記を表示します。

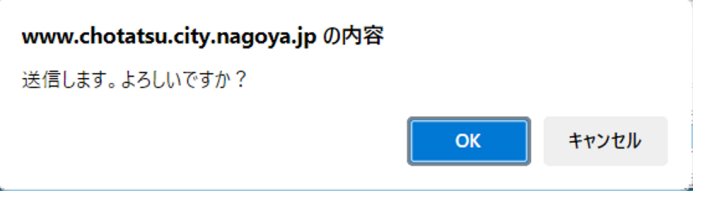

◎送信する場合は、

→「OK」を押下し、【2.5-3 ID/パスワード通知確認】画面を表示します。

※連絡先の E-mail が入力されていない場合は【2.5-4 ID/パスワード確認】画面を表示します。 ◎送信せず、内容を確認する場合は、

→「キャンセル」を押下し、【2.5-1 申請者基本情報入力】画面を表示します。

○内容の不備などにより、修正する場合は、

→「戻る」を押下し、【2.5-1 申請者基本情報入力】画面に戻ります。

2.5-3 新規申請入力(ID/パスワード通知確認画面)

◇画面イメージ◇

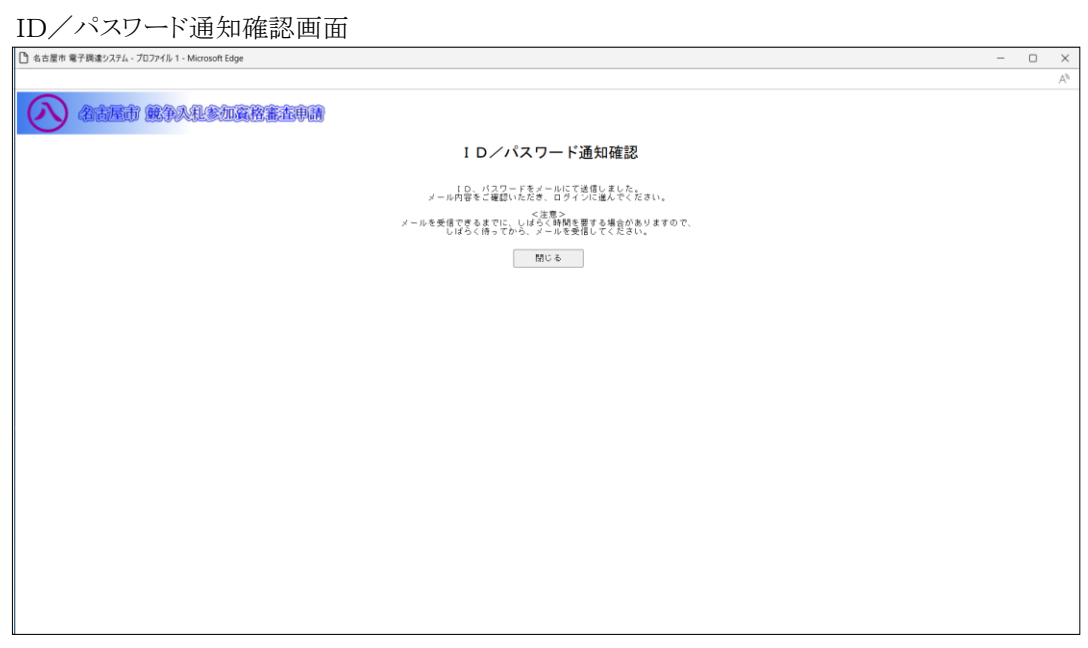

◇操作手順◇

①申請内容が送信されると表示されます。

○当画面が終了する場合は、

→「閉じる」を押下します

# ※【2.5-1 申請者基本情報入力】画面にて入力された E-mail 宛てに、ID、パスワードが送信されます メールを受信できる環境を整えてください

※メールを受信するまでに数分かかる場合があります

メールが届かない場合は、しばらく時間をおいてからもう一度メール受信を行ってみてください

②メールを受信したら、次の操作(ログイン)を行います。

○ログインする場合は、

→【2.1-1トップ】画面にて「ログイン」を押下し、【2.2-1 ログイン】画面にて

メールで通知を受けた ID、パスワードで「ログイン」し、【2.5-1 申請者詳細情報入力】画面を表示します。

2.5-5 新規申請入力(申請者詳細情報入力画面)

◇画面イメージ◇

申請者詳細情報入力画面

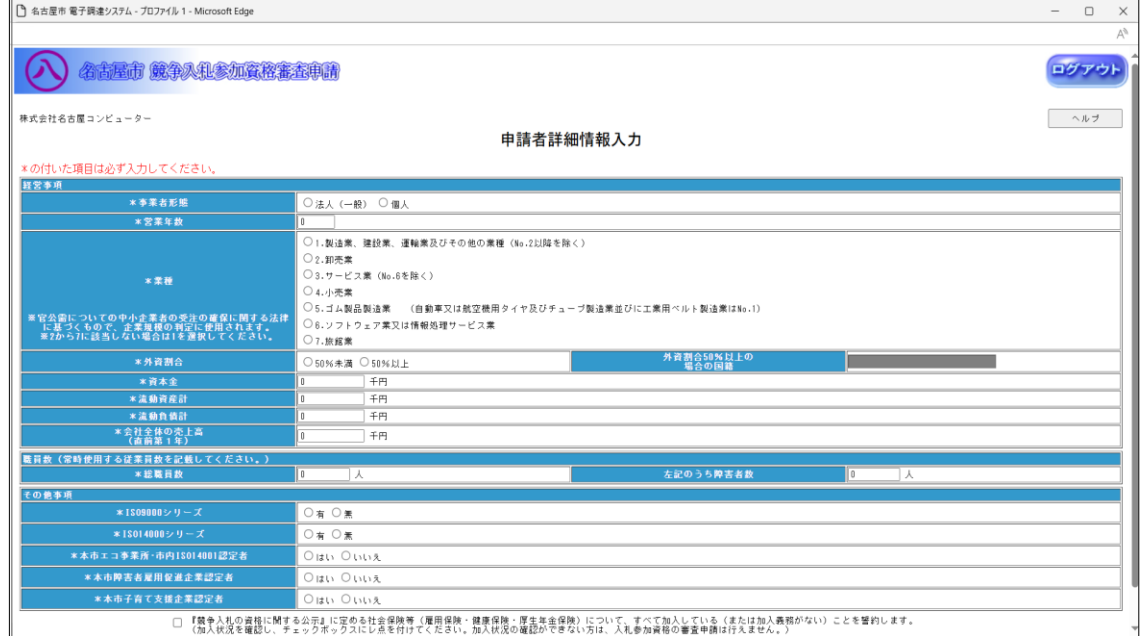

◇操作手順◇

①申請者詳細情報を下記(【申請者詳細情報入力】画面の入力詳細)にしたがって入力します。

### ※画面右上の「ヘルプ」を押下すると、この画面の入力説明が表示されます

<【申請者詳細情報入力】画面の入力詳細

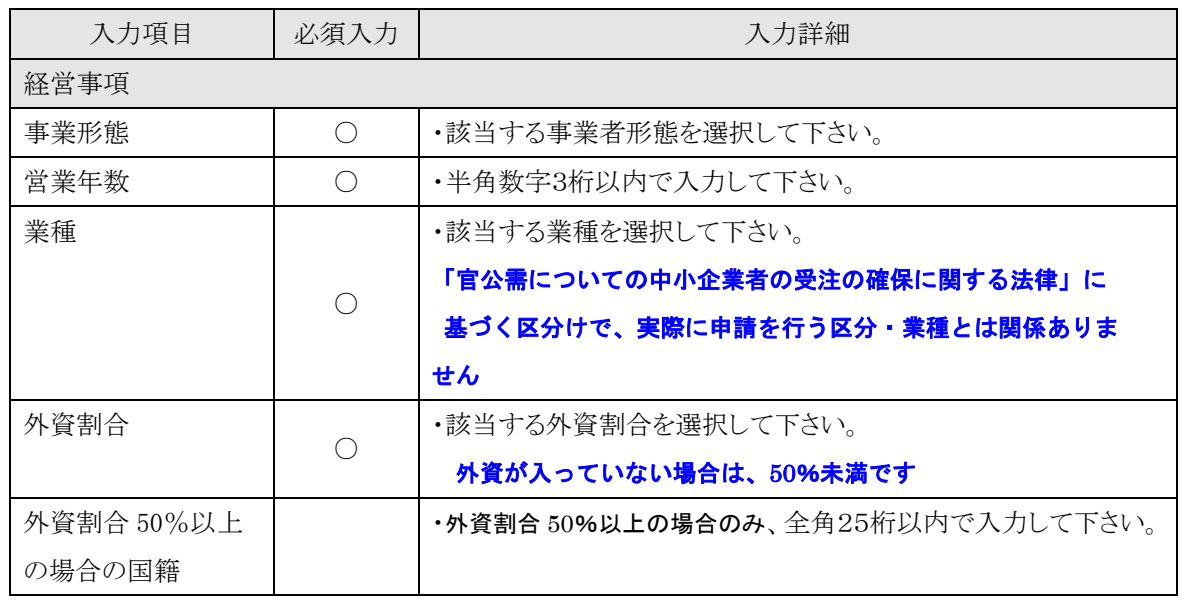

2.5-5 新規申請入力(申請者詳細情報入力画面)

→前ページの続き

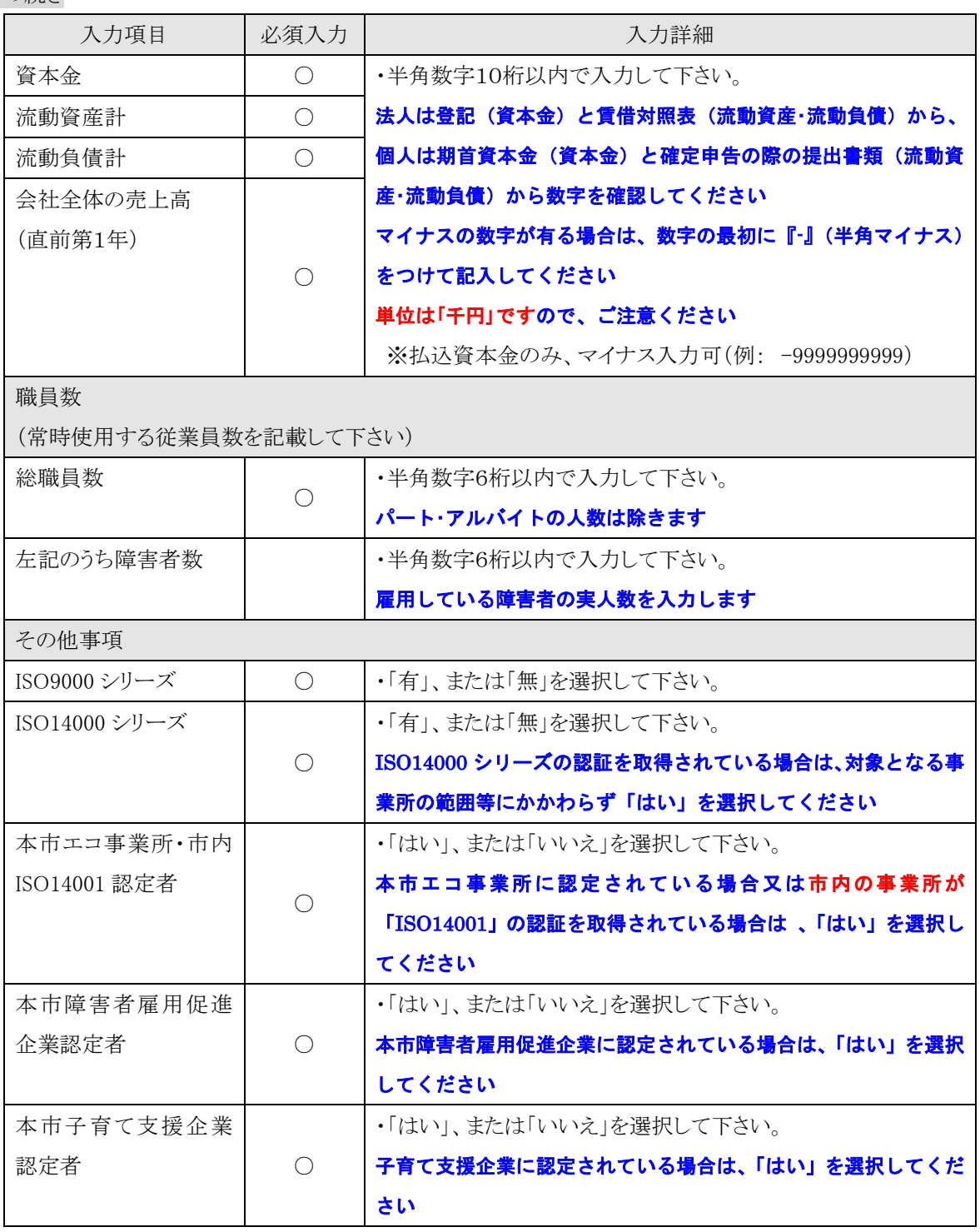

☆必須入力が'○'となっている項目は必須入力です。

②次の操作を行います。

○①で入力した内容で登録する場合は、

→「入力完了」を押下し、【2.5-6 申請区分選択】画面を表示します。

○入力を中断し、ログアウトする場合は、

→「ログアウト」を押下し、【2.2-1 ログイン】画面を表示します。

#### 2.5-6 新規申請入力(申請区分選択画面)

◇画面イメージ◇

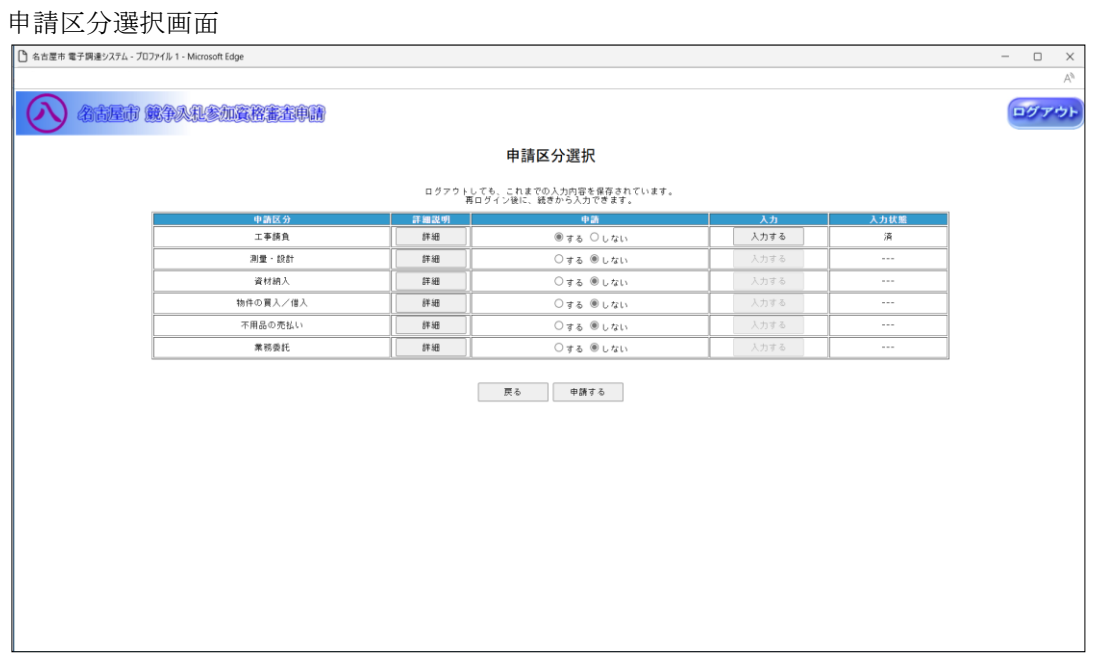

#### ◇操作手順◇

①希望する申請区分を選択します。

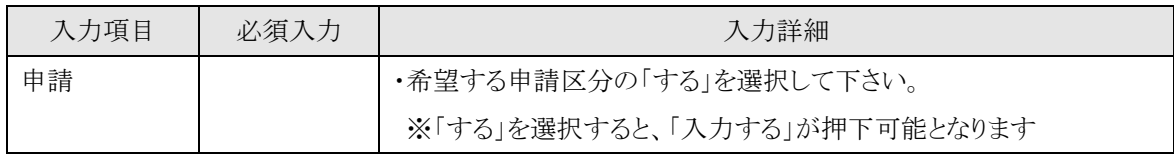

☆必須入力が'○'となっている項目は必須入力です。

#### ※申請区分を1つ以上選択して下さい

○申請区分毎の詳細説明を参照する場合は、

→「詳細」を押下し、申請区分ごとの詳細説明を表示します。

○選択した申請区分の業種を選択する場合は、

→「入力する」を押下し、【2.5-7/9/13/16/22/24 申請業種選択】画面を表示します。

○入力を中断し、ログアウトする場合は、

→「ログアウト」を押下し、【2.2-1 ログイン】画面を表示します。

○前画面【2.5-5 申請者詳細情報入力】に戻る場合は、

→「戻る」を押下し、【2.5-5 申請者詳細情報入力】画面を表示します。

②希望する申請区分の選択及び、申請業種の選択を終了したら、次の操作を行います。

○選択した内容で申請する場合は、

→「申請する」を押下し、【2.5-28 申請内容確認】画面を表示します。

#### 2.5-28 新規申請入力(申請内容確認画面)

◇画面イメージ◇

申請内容確認画面

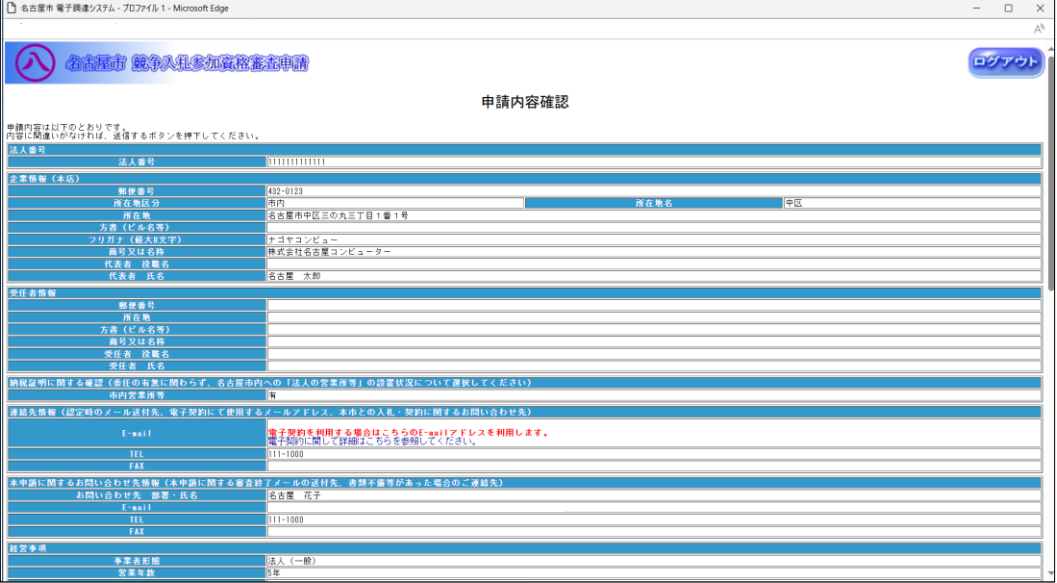

◇操作手順◇

①申請内容をよく確認し、"新規申請内容"を印刷します。

○誤りなどがない場合は、

→「印刷する」を押下し、ブラウザの印刷機能(次頁参照)にて印刷します。

○確認を中断し、ログアウトする場合は、

→「ログアウト」を押下し、【2.2-1 ログイン】画面を表示します。

○誤り等があり前画面に戻る場合は、

→「戻る」を押下し、【2.5-6 申請区分選択】画面を表示します。

②"新規申請内容"の印刷を終えたら、登録を行います

○誤りなどがなく、登録する場合は

⇒「送信する」を押下し、下記の画面を表示します。

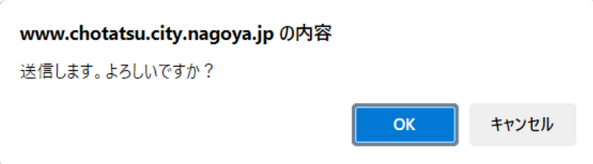

◎送信する場合は、

→「OK」を押下し、【2.5-29 受付番号確認】画面を表示します。

◎送信せず、内容を確認する場合は、

→「キャンセル」を押下し、【2.5-28 申請内容確認】画面を表示します。

2.5-28 新規申請入力(申請内容確認画面)

→前ページの続き

 印刷画面が表示されますので、ブラウザの印刷機能の印刷機能を使用して印刷してください。 □ 名古屋市 電子調達システム - プロファイル 1 - Mio A 45E SAALSAARAS ログアウト 帳票印刷 - 印刷完了後は、画面下部の「戻る」ボタンを押下して前画面へお戻りください。<br>- $\overline{m}=\left|\begin{array}{ccccc} \overline{m} & \overline{m} & \overline{m} & \overline{m} \\ \overline{m} & \overline{m} & \overline{m} & \overline{m} \\ \overline{m} & \overline{m} & \overline{m} & \overline{m} \\ \overline{m} & \overline{m} & \overline{m} & \overline{m} \\ \overline{m} & \overline{m} & \overline{m} & \overline{m} \\ \overline{m} & \overline{m} & \overline{m} & \overline{m} \\ \overline{m} & \overline{m} & \overline{m} & \overline{m} \\ \overline{m} & \$  $Q \mid \bigcap_{i=1}^n B_i \mid \bigcap_{i=1}^n B_i$ PAGE: 1<br>2024/08/29 14:22:38 新規申請内容校 法人コード<br>法人番号<br>受付番号 |金業情報 (本店)<br>|郵便番号<br>|所在地区分|<br>|所在地区<br>|カ書(ピル名等)<br>|カラヌは名称 |111-1111|<br>市内 ||所在地名 ||<br>名古屋市中区三の丸三丁目1番1号 ー<br>テスト<br>テスト株式会社 代表者 役職名<br>代表者 氏名 -<br>テスト 太郎 - 1985年 1995<br>- 受任者情報 (入札、契約、請求<br>- 所在地 ー<br>10年 - ドラク 美望は、オノマ真、 所在地<br>方書 (ビル名等)<br>商号又は名称 ー<br>受任者 役職名<br>受任者 氏名 | 納税証明に関する確認(委任の有無に関わらず、名古屋市内への「法<br>|市内営業所等| 道格先情報(認定時のメール送付先、電子契約にて使用するメールアド<br>E-mail 本申請に関するお問い合わせ先情報 (本申請に関する審<br>|<br>| 松西郎 | 松西郎 名古屋 花子 戻る

印刷を終えたら、「戻る」ボタンを押下し、【2.5-28 申請内容確認】画面を表示します。

2.5-29 新規申請入力(受付番号確認画面)

◇画面イメージ◇

受付番号確認画面

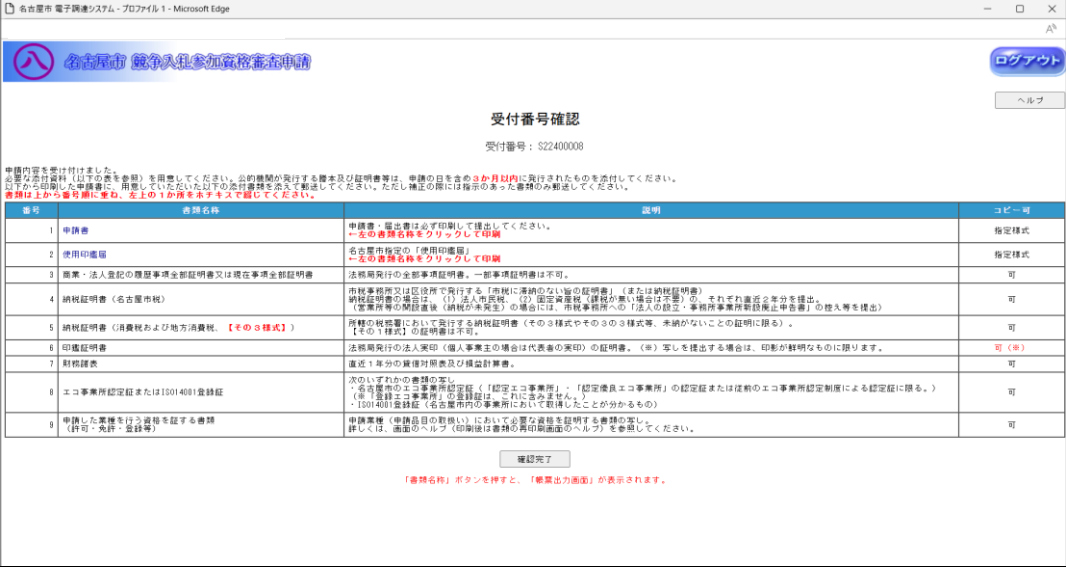

◇操作手順◇

①"競争入札参加資格審査申請書"(添付書類の一覧)と各種添付書類を印刷します。

○印刷する場合は、

→"コピー可"の欄が"指定書式"と記載されている書類名称を押下し、ブラウザの印刷機能(次頁参照)にて 印刷します。

○確認を中断し、ログアウトする場合は、

→「ログアウト」を押下し、【2.2-1 ログイン】画面を表示します。

○受付番号確認のヘルプを参照する場合は、

→「ヘルプ」を押下し、【受付番号のヘルプ】画面を表示します。

②全ての書類(①)を印刷し終えたら、確認を完了します。

○確認を完了する場合は、

→「確認完了」を押下し、【2.3-1 ホーム】画面を表示します。

2.5-29 新規申請入力(受付番号確認画面)

→前ページの続き

印刷画面が表示されますので、ブラウザの印刷機能の印刷機能を使用して印刷してください。

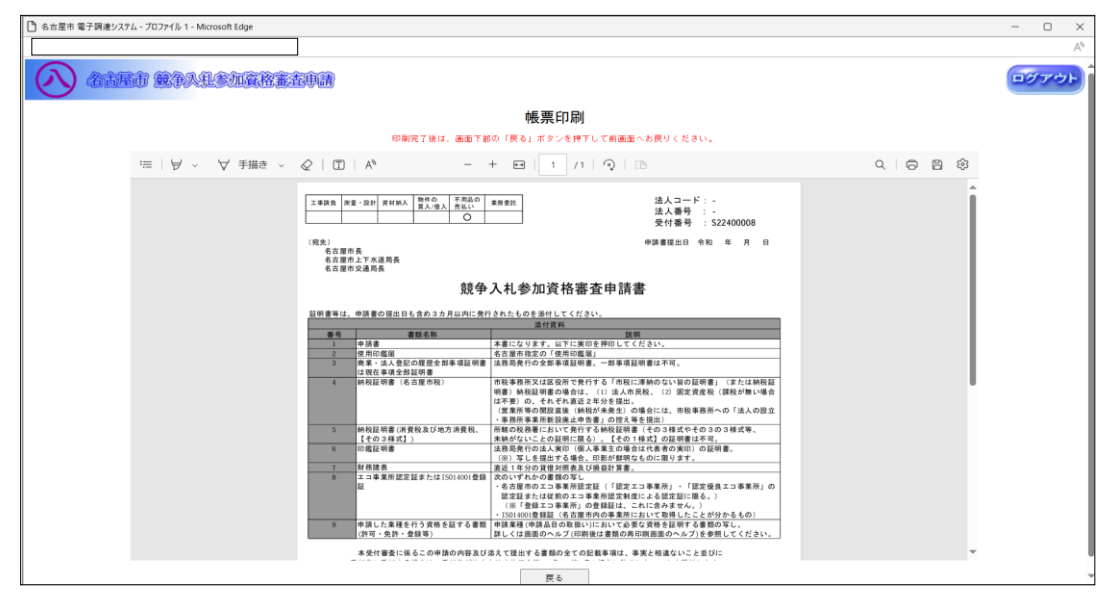

印刷を終えたら、「戻る」ボタンを押下し、【2.5-29 受付番号確認】画面を表示します。

## 2.5-30 新規申請入力(補正手順)

◇画面イメージ◇

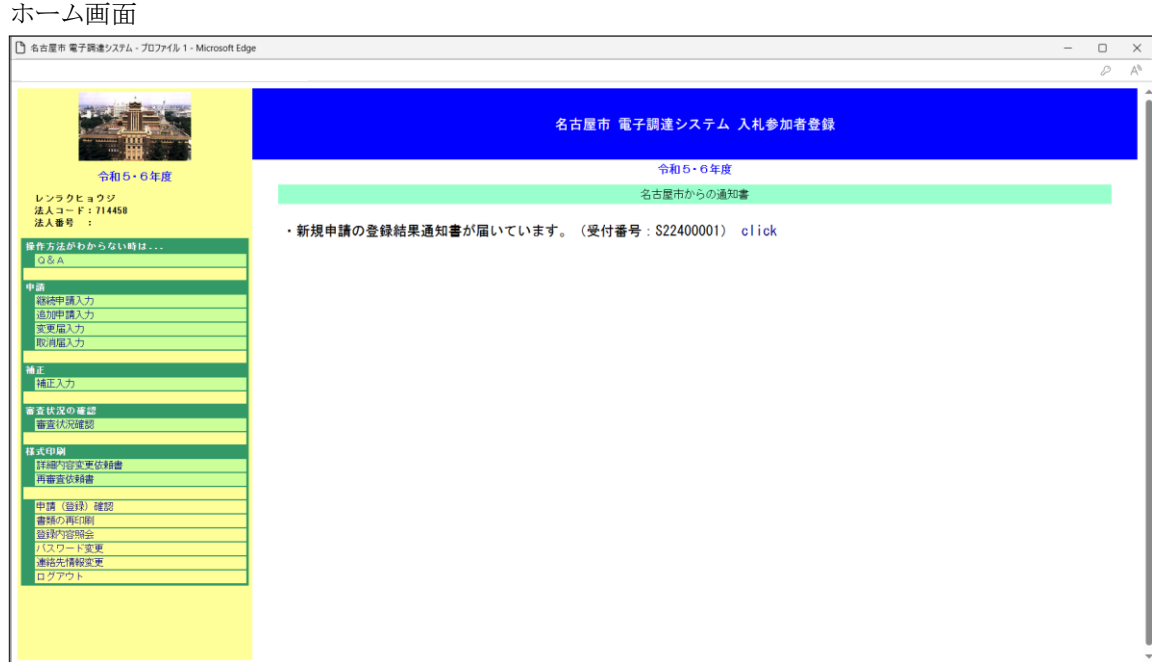

◇操作手順◇

①本市から補正を指示された場合は、下記の要領で補正作業を実施します。

○申請中の新規/継続/追加/変更/取消の申請に対して補正を行う場合は、

→【ホーム】画面の「補正入力」を押下し、各申請の入力画面を表示します。

2.5-30 新規申請入力(補正手順)

# →前ページの続き

◇画面イメージ◇

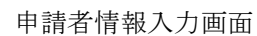

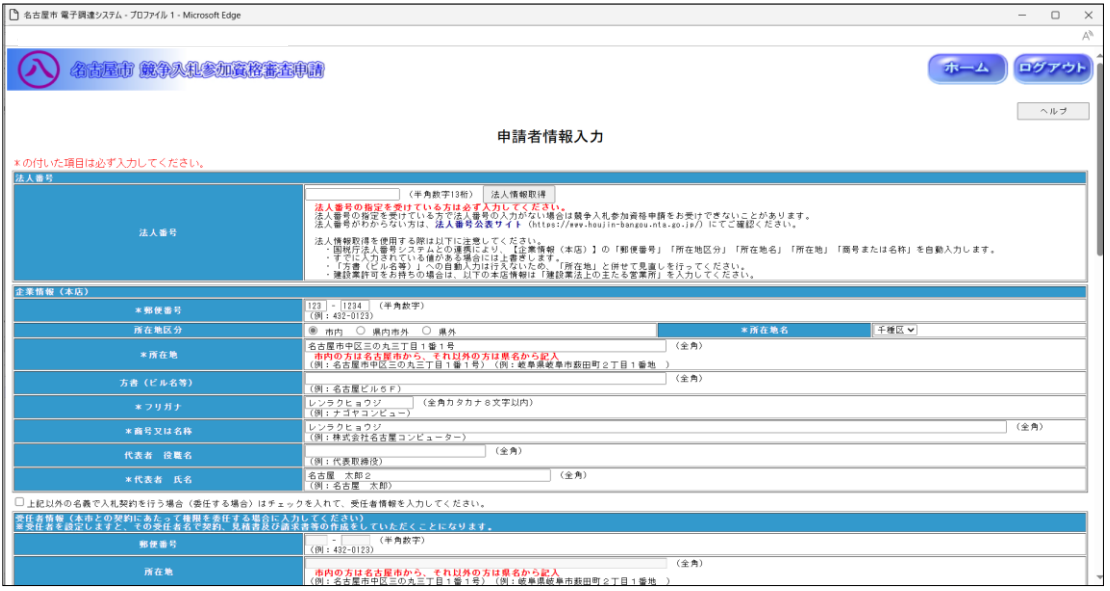

## ◇操作手順◇

①本市からの補正通知にて指示された内容を補正します。

# ※以降の手順は新規申請と同じです